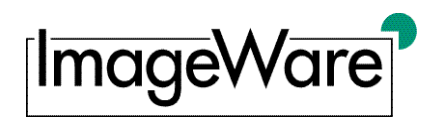

# **Inbetriebnahme Ihres Plustek® Scanners mit**

### **Einführung**

Dieses Dokument erklärt die Inbetriebnahme eines Plustek® Scanners in Kombination mit unserer Scan-Software BCS-2<sup>®</sup>. Die Inbetriebnahme und Konfigurationsmöglichkeiten werden Schritt-für-Schritt erläutert.

#### **Installation des Plustek Gerätetreibers**

Bevor Sie Ihren Plustek® Scanners erstmals mit BCS-2® nutzen, muss sichergestellt sein, dass der aktuelle Treiber für das entsprechende Gerät installiert ist. BCS-2 $^\circ$ benötigt keinen eigenen Treiber, sondern nutzt den herstellerseitig bereitgestellten Standardtreiber. Bei Erstinstallation des Geräts wird Ihnen der benötigte Treiber womöglich auf einem Datenträger mitgeliefert. Aktuelle Treiber sind in der Regel auch auf der Website des Herstellers verfügbar. Für nähere Informationen bezüglich des zu verwendenden Treibers wenden Sie sich bitte an den Hersteller.

## **Auswahl des Scanners in BCS-2 ®**

Schalten Sie Ihren Plustek® Scanner ein und öffnen Sie Ihre BCS-2® Installation. Wählen Sie im Menü *Scanner* den *HPSC-Modus* aus.

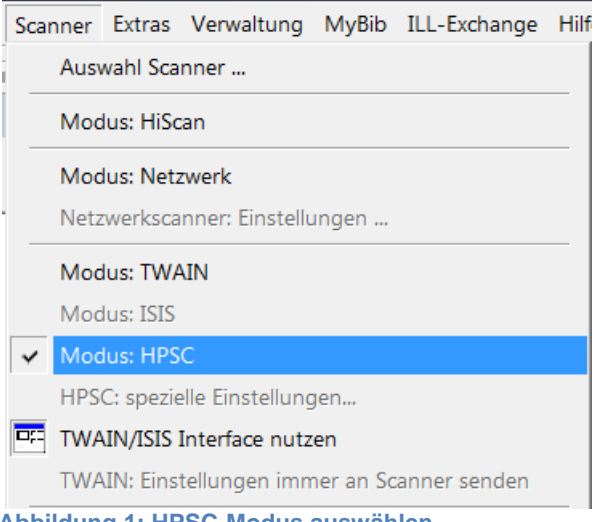

**Abbildung 1: HPSC-Modus auswählen**

Anschließend wählen Sie ebenfalls im Menü *Scanner* über den Menüpunkt *Auswahl Scanner* den korrekten Treiber aus; diesen erkennen Sie daran, dass *Plustek Inc.* als Hersteller genannt wird, z.B.:

| erkannte HPSC-Scanner: |  |                   |                                     |                                                             |  |                              |  |  |
|------------------------|--|-------------------|-------------------------------------|-------------------------------------------------------------|--|------------------------------|--|--|
|                        |  | <b>Hersteller</b> | Produkt                             | ID                                                          |  | Body ID:S calibrated:S dpi:S |  |  |
|                        |  |                   | Plustek Inc. Plustek OpticBook A300 | twainifc: Plustek OpticBook A300                            |  |                              |  |  |
|                        |  | Product           |                                     | WIA-A3 Book Scanner(271) twainifc: WIA-A3 Book Scanner(271) |  |                              |  |  |
|                        |  | Indus             | Book Scanner 9000                   | indus:indus lib.dll                                         |  |                              |  |  |

**Abbildung 2: Treiber auswählen**

Nun kann Ihr Plustek® Scanner über die BCS-2® Oberfläche bedient werden.

**BE-CS-2-Setup-Plustek-DE** ImageWare Components GmbH - www.imageware.de - Technische Änderungen, Irrtümer und Druckfehler vorbehalten.

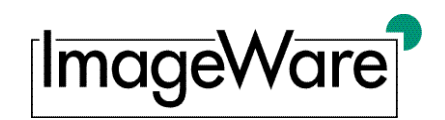

Inbetriebnahme

## **Bedienung des Scanners über die BCS-2 ® Oberfläche**

Nach der Einrichtung des Plustek® Scanners in BCS-2® können Sie alle Scaneinstellungen wie z.B. das Format oder die Auflösung bequem über die BCS-2 ® Oberfläche einstellen. Ein Wechsel in das TWAIN-Interface Ihres Plustek® Scanners ist in der Regel nicht notwendig, kann aber optional über einen Button in der BCS-2<sup>®</sup> Oberfläche erfolgen:

| <b>EE</b> Einstellungen über Interface von TWAIN oder ISIS |                                                     |  |  |  |  |  |
|------------------------------------------------------------|-----------------------------------------------------|--|--|--|--|--|
|                                                            | Einstellungen über Interface von<br>TWAIN oder ISIS |  |  |  |  |  |
| חב                                                         |                                                     |  |  |  |  |  |

**Abbildung 3: TWAIN-Interface aktivieren**

Bitte beachten Sie, dass der Wechsel in das TWAIN-Interface erst nach erneutem Klick auf den Scan-Button erfolgt. Sämtliche Einstellungen, die Sie nun über die TWAIN-Schnittstelle vornehmen, überschreiben die Einstellungen in BCS-2 ® . Die über die TWAIN-Schnittstelle gescannten Images werden automatisch an BCS-2 ® übergeben.

Es werden ausschließlich TIFF-Images vom Scanner abgeholt; diese können aber automatisch als JPEG gespeichert werden, z.B. mittels der Einstellung *Automatisch komprimieren (JPEG)* im Menü *Scanner* oder mittels des entsprechenden Buttons:

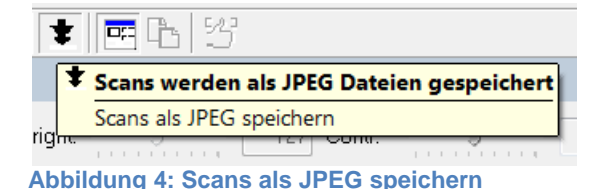

Eine Besonderheit stellt die automatische Anpassung der Helligkeit bei zu dunklen Bildern dar. In diesem Fall sollte das betroffene Bild nochmals am Gerät gescannt werden und das Gerät gegebenenfalls nachjustiert bzw. rebootet werden muss.